# 保育施設入所申込みオンライン申請ガイド

保育施設の入所申込みは、インターネットを通じて、パソコンやスマートフォンからも 手続きができます。下記をご準備の上申請を進めてください。

\*電子申請の入力には一定の時間を要します。お時間に余裕をもって手続きを進めてください。 \*インターネット接続にかかる通信料はお客様負担となります。

#### 1 申請前に準備しておくもの **【スマートフォンで申請の場合】** BE COOL COOL 经费 **市口(車)丁目()帯**  $\bigcirc$  **b**  $\bigcirc$   $\bigcirc$   $\bigcirc$   $\bigcirc$   $\bigcirc$   $\bigcirc$   $\bigcirc$   $\bigcirc$ マイナポータルアプリの 申請者のマイナンバーカードと 保護者それぞれの保育を必要とする 入っているスマートフォン **(※3) 2種類の暗証番号・パスワード** 事由の証明書類 **(※2)** が必要 **(※1) 【パソコンで申請の場合】** 上記 **① ②** の他に マイナンバーカード読取装置または、 マイナポータルアプリの入っているスマートフォン**(※3)** (※1)マイナンバーカード登録時に設定した 2 種類の暗証番号・パスワード(4桁と6~16桁の2種類)です。

(※3)マイナンバーカード読み取りに必要です。マイナポータルアプリがスマートフォンに入っていない場合は 事前にダウンロードが必要です。

### 2 申請を始める

「**ぴったりサービス」**に入る

(※2)各書類は PDF または写真を撮って送ります。

申請画面へ直接

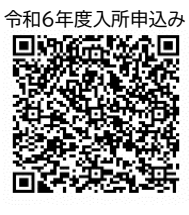

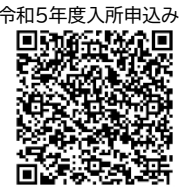

**①**市区町村を選択で**「東京都昭島市」**を選ぶ **→ ②**検索条件を設定で カテゴリから**「子育て」**にチェック **→ ③「この条件で検索」**を押す **→**

**→ ④【令和5年度】もしくは【令和6年度】教育・保育給付認定兼保育施設等の利用 申込「詳しく見る」**を押す**→ ⑤「ログインする」**を押す**→⑥**画面に従い認証を行う → **⑦「申請する」**を押す**→ チラシ裏面参照**

【ぴったりサービス窓口 URL】 [https://myna.go.jp/SCK1501\\_02\\_001/SCK1501\\_02\\_001\\_Init.form](https://myna.go.jp/SCK1501_02_001/SCK1501_02_001_Init.form)

3 マイナンバーカードを使って「申請者情報」を自動入力

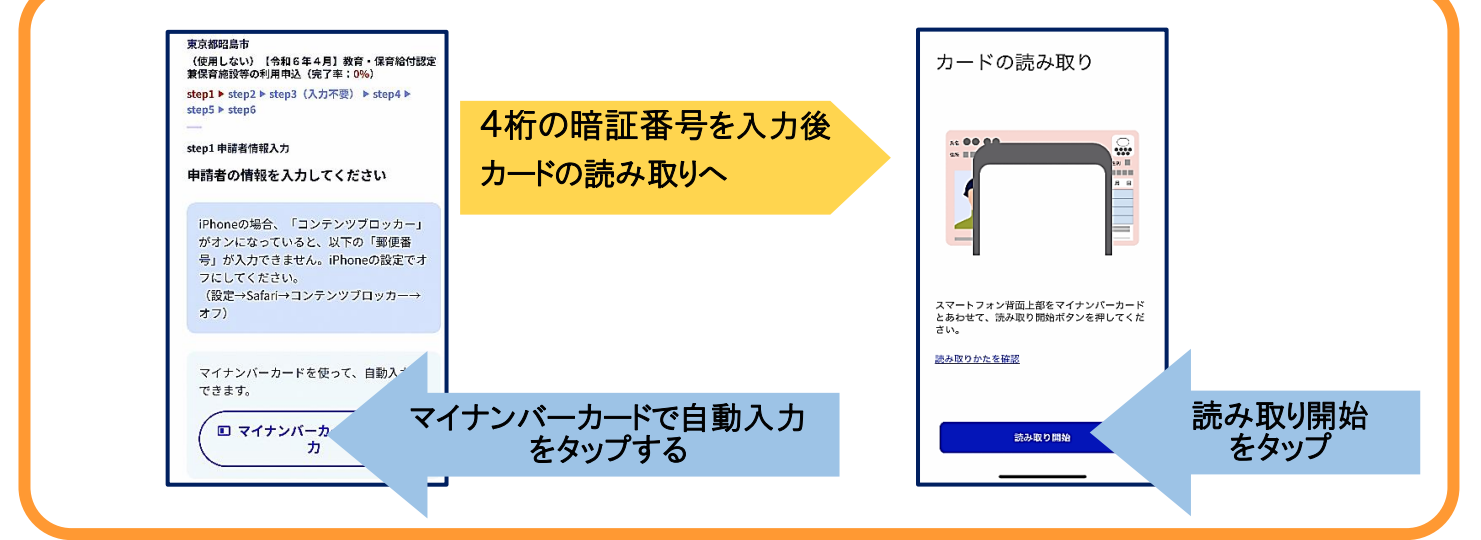

## 4 「step1~step5」まで画面に沿って入力

**〇「教育・保育支給認定申請書」 「申請情報」 「保育所等利用申込書」**等画面に従って入力をする。 **〇「入力内容確認」**後、**「添付書類の登録」**を行う(PDF または写真を撮って添付)

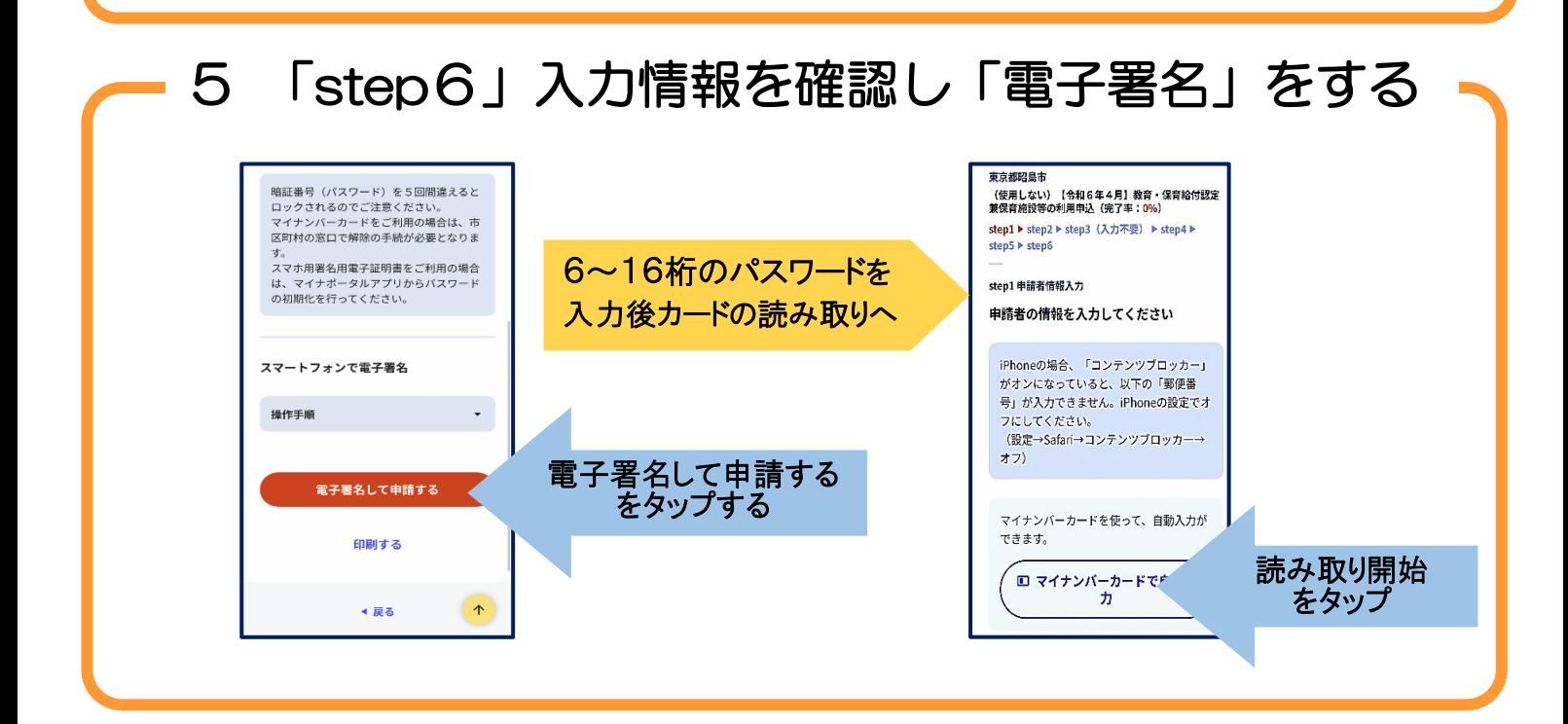

#### 6 送信・印刷をして完了

**申請を正しく受け付けました。 受付番号〇〇〇〇 〔控えをダウンロードする〕**

**<電子申請に関するお問い合わせ> 昭島市役所 子ども子育て支援課 子ども子育て支援係 電話:042-544-5111(内線 2162~2165)**